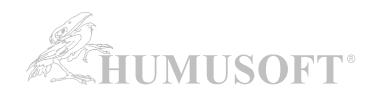

## **MATLAB: Automatická instalace a aktivace Campus-Wide licence**

**Tento postup je určen pro instalaci individuálních licencí. V případě, že potřebujete jiný typ licence (Designated Computer, Concurrent, MATLAB Parallel Server, Polyspace), kontaktujte Vašeho administrátora licence.**

### **1. VYTVOŘENÍ UŽIVATELSKÉHO ÚČTU NA STRÁNKÁCH MATHWORKS:**

Na odkazu níže zvolte **'Sign in to get started'** v části **Get MATLAB and Simulink.** 

[MATLAB Portál pro UJEP](https://www.mathworks.com/academia/tah-portal/ujep-31640522.html)

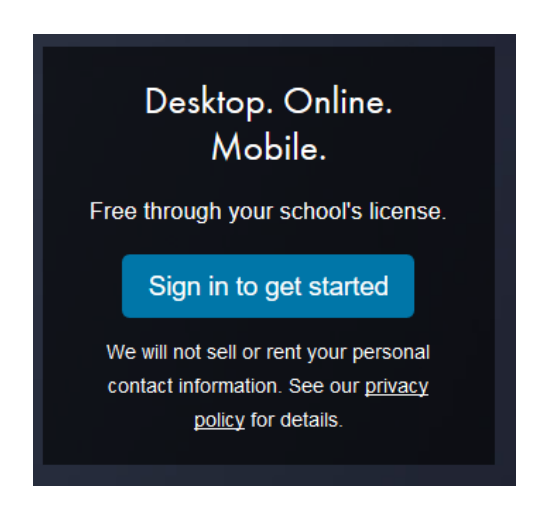

Otevře se Vám stránka přihlášení k Vašemu **univerzitnímu účtu**.

Po přihlášení k univerzitnímu účtu budete vyzváni k vytvoření nebo přihlášení se k **MathWorks účtu.**

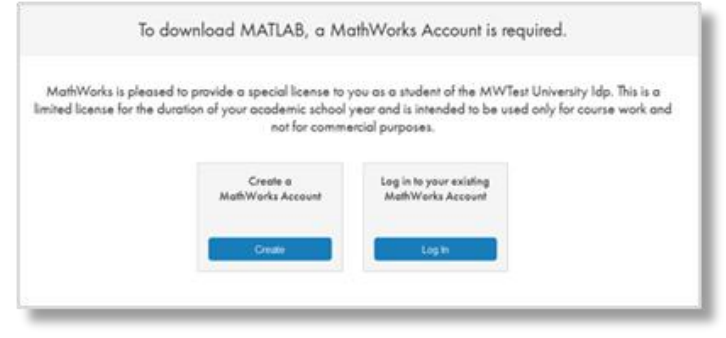

Pokud ještě MathWorks účet nemáte, klikněte na "Create". Účet je třeba mít vedený na univerzitní emailovou adresu (tedy v doméně "@ujep.cz" nebo jejích subdoménách).

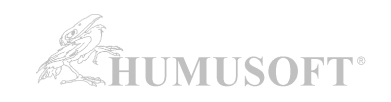

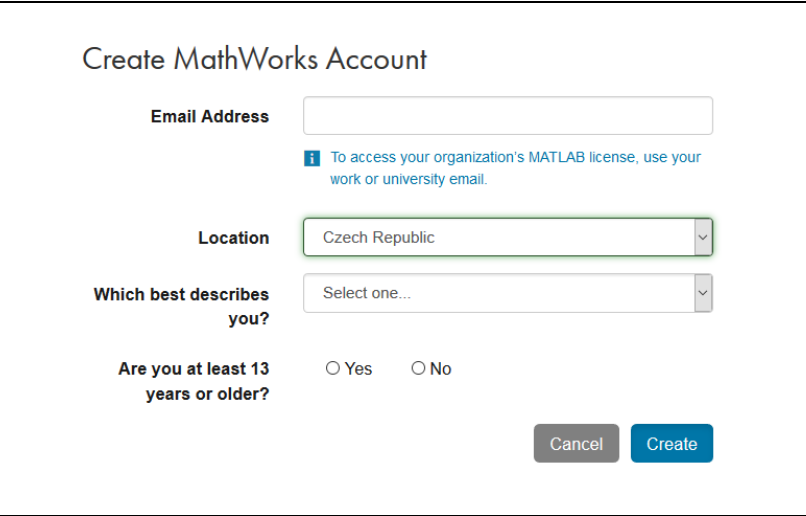

Při vytváření účtu budete dotázáni na jméno a příjmení. Zadávejte je bez diakritiky.

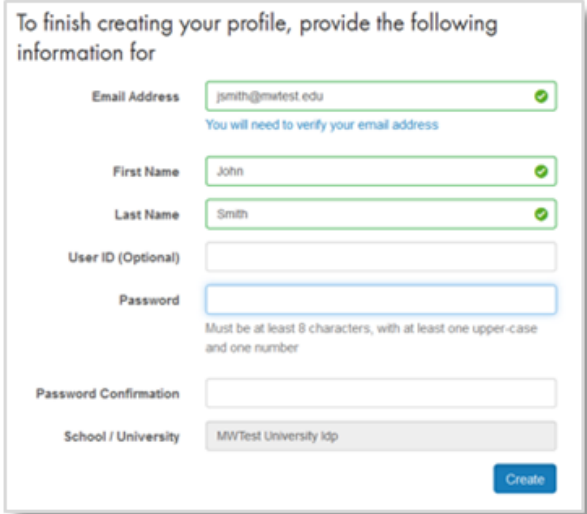

Po vytvoření účtu na Vámi uvedenou emailovou adresu přijde potvrzovací zpráva s odkazem, na který kliknete.

### **2. PROPOJENÍ UŽIVATELSKÉHO ÚČTU S LICENCÍ:**

Váš MathWorks účet se po přihlášení **automaticky** propojí s Campus-Wide licencí.

### **3. STAŽENÍ INSTALÁTORU PROGRAMU MATLAB:**

Instalaci programu MATLAB provedete pomocí instalátoru staženého ze stránek MathWorks.

### Přejděte do **Download Center**:

[https://www.mathworks.com/downloads/web\\_downloads/](https://www.mathworks.com/downloads/web_downloads/)

Pro získání aktuální verze **klikněte na stahovací tlačítko**.

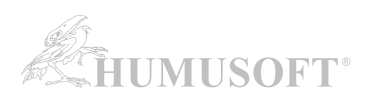

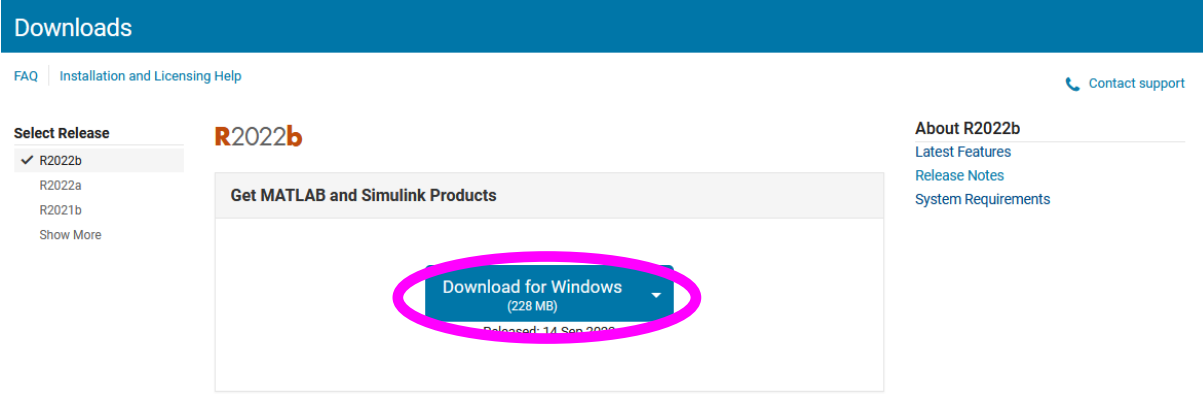

Instalátor pro jinou platformu než Windows naleznete v rozbalovacím menu u tlačítka "download".

Po výběru platformy se zahájí stahování instalátoru. Instalátor můžete **uložit a následně spustit**, nebo jej nechat **spustit rovnou** (v závislosti na nabídce konkrétního internetového prohlížeče).

Vámi stažený instalátor se nachází ve výchozí složce pro stažené soubory, pokud jste nespecifikovali jinak. Jméno instalátoru je (kde XXXXXX je označení verze):

- Windows: matlab XXXXXX win64.exe
- Mac OS X: matlab\_XXXXXX\_maci64.zip

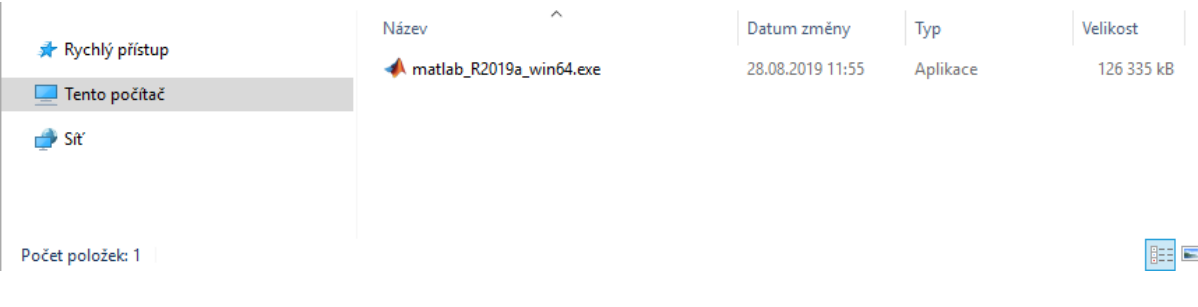

#### **Spusťte instalátor**

- **Windows**: Dvojklikem spusťte instalátor stažený v předchozím kroku. Spustí se samorozbalovací archiv a následně instalace.
- **Mac OS X**: Dvojklikem na soubor stažený v předchozím kroku rozbalíte archiv do adresáře jménem matlab\_XXXXXX\_maci64, kde XXXXXX je označení verze. Uvnitř adresáře spusťte instalaci dvojklikem na soubor InstallForMacOSX.

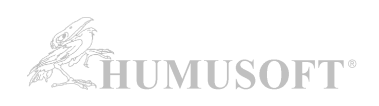

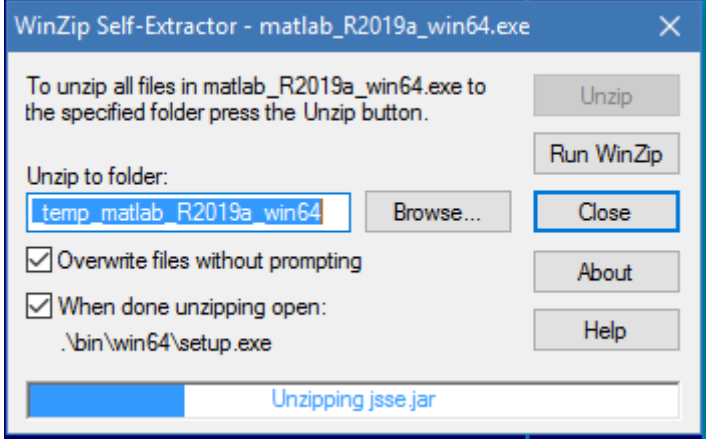

Rozbalení instalátoru ...

Následuje instalace. Podle instalované verze pokračujte buď na:

- [INSTALACE PROGRAMU MATLAB \(verze R2020a a novější\)](#page-4-0)
- **[INSTALACE PROGRAMU MATLAB \(verze R2014a až R2019b\)](#page-9-0)**

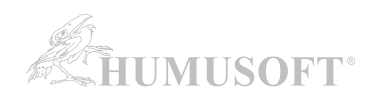

## <span id="page-4-0"></span>**4. INSTALACE PROGRAMU MATLAB (verze R2020a a novější):**

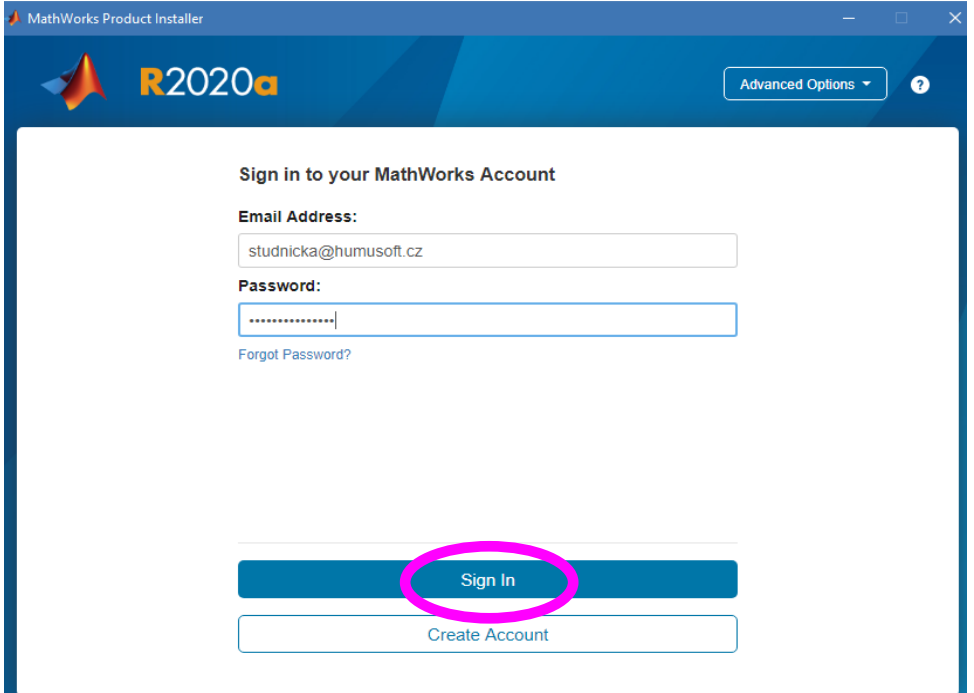

**Zadejte přihlašovací údaje ke svému účtu.** 

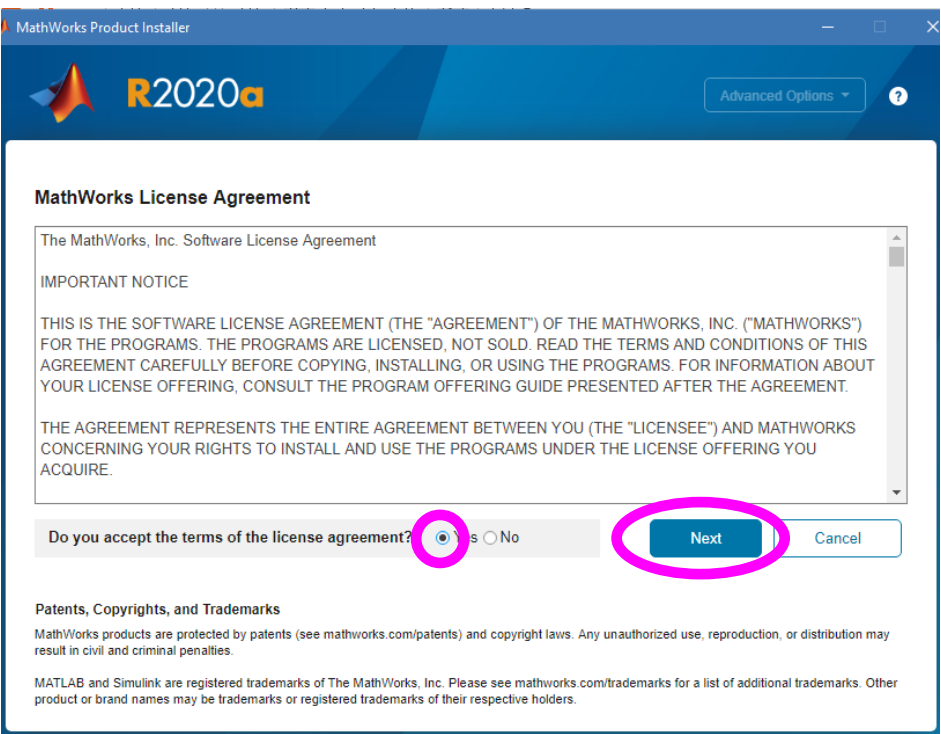

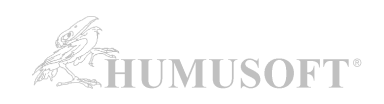

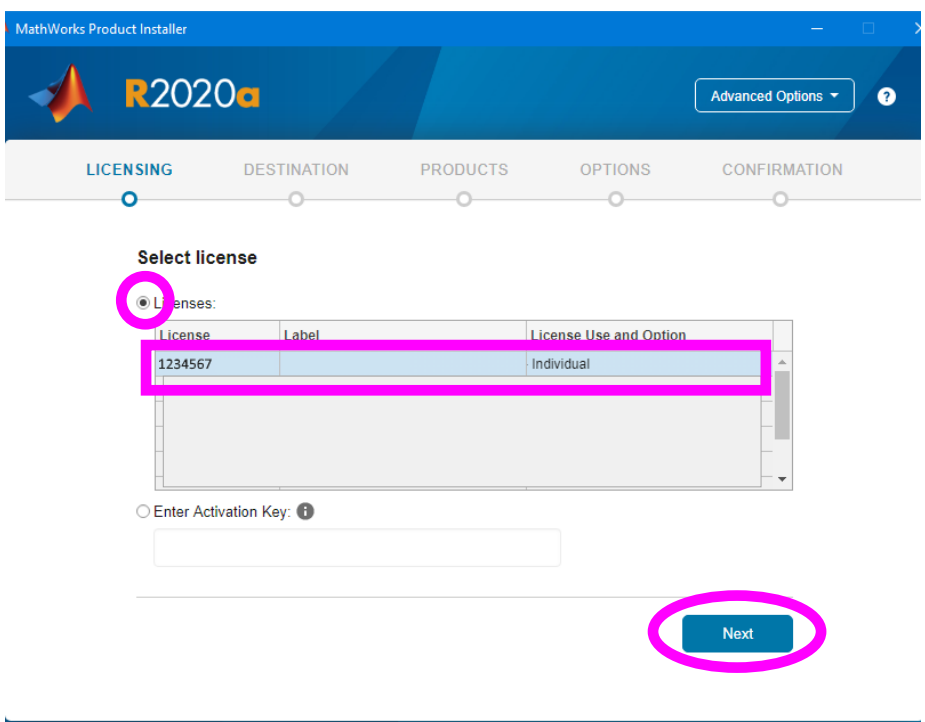

**Zvolte licenci, kterou budete instalovat.**

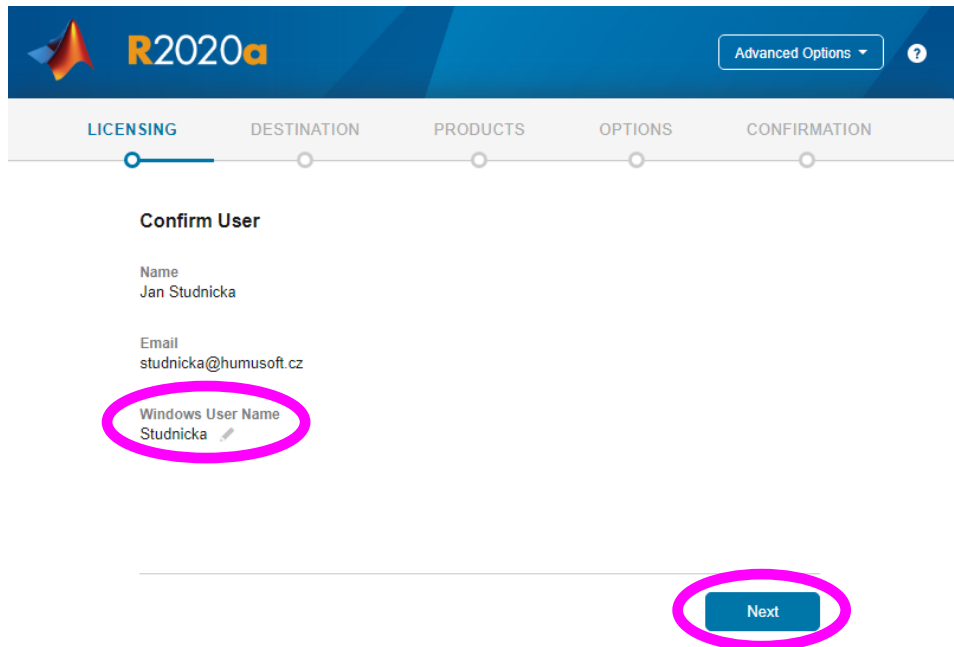

**Potvrďte jméno uživatelského účtu v operačním systému, ze kterého bude MATLAB spouštěn.** Pozn.: Správnost zobrazovaného "User Name" si můžete ověřit například pomocí návodu [zde.](https://www.mathworks.com/matlabcentral/answers/96800) Pouze v případě, že "User Name" neodpovídá, proveďte jeho editaci kliknutím na obrázek tužky vedle jména.

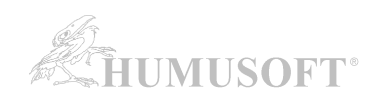

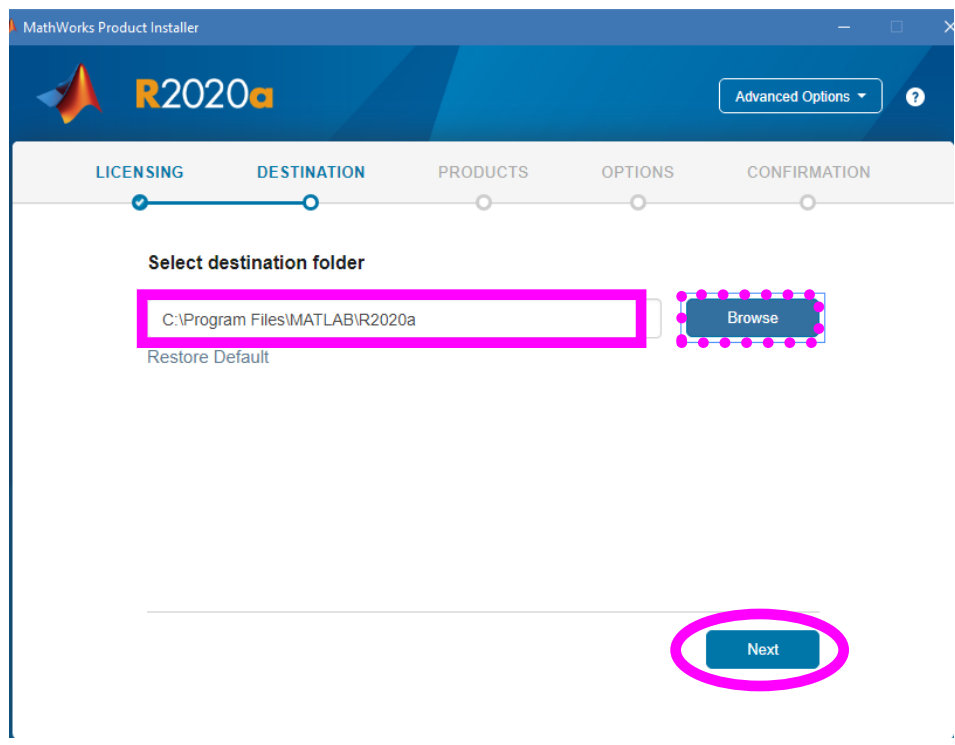

**Zadejte složku, kam bude MATLAB nainstalován.**

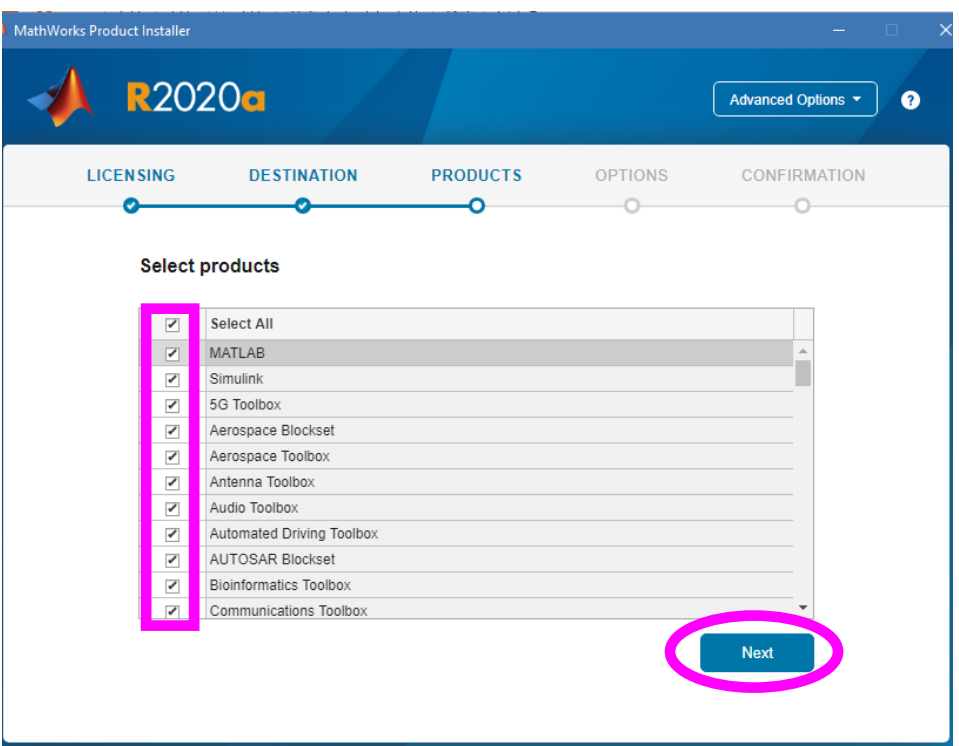

**Vyberte produkty k instalaci.**

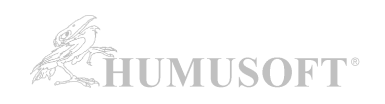

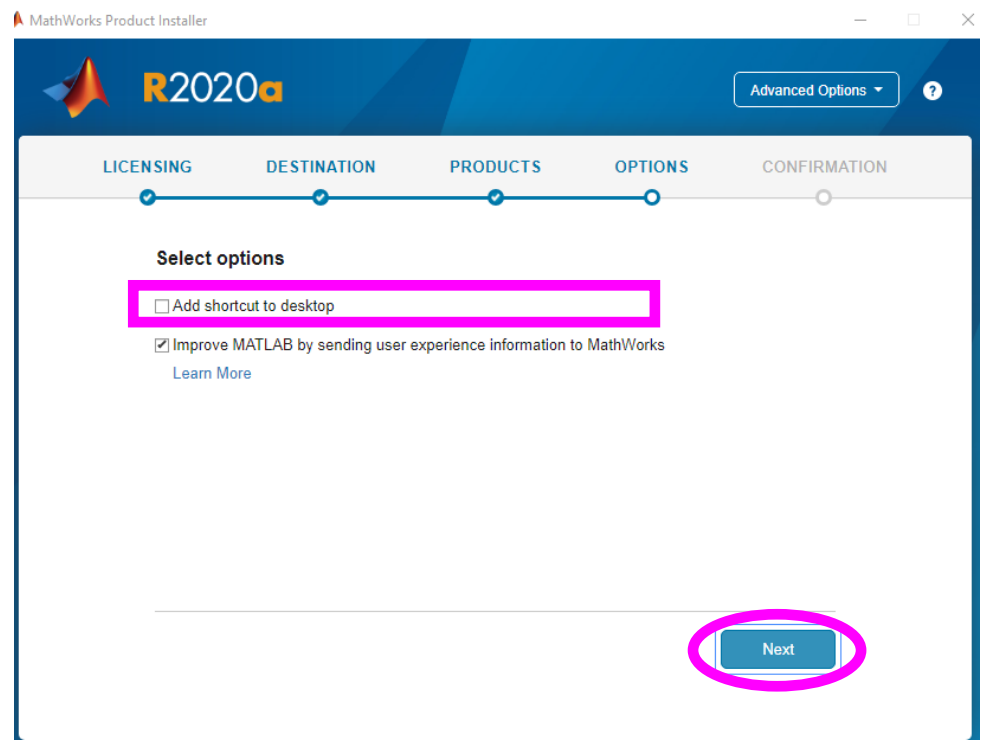

**Zvolte, zda má být vytvořena spouštěcí ikona na ploše.**

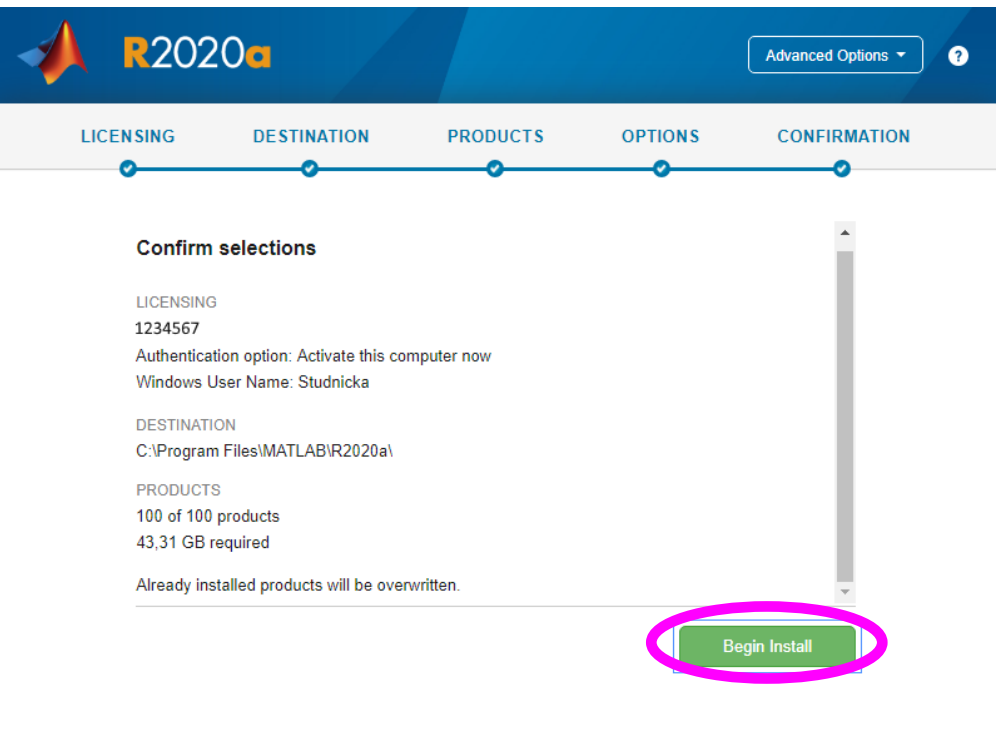

Souhrnné informace o instalaci a aktivaci. Potvrzení, že je chcete spustit.

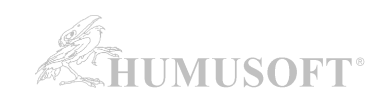

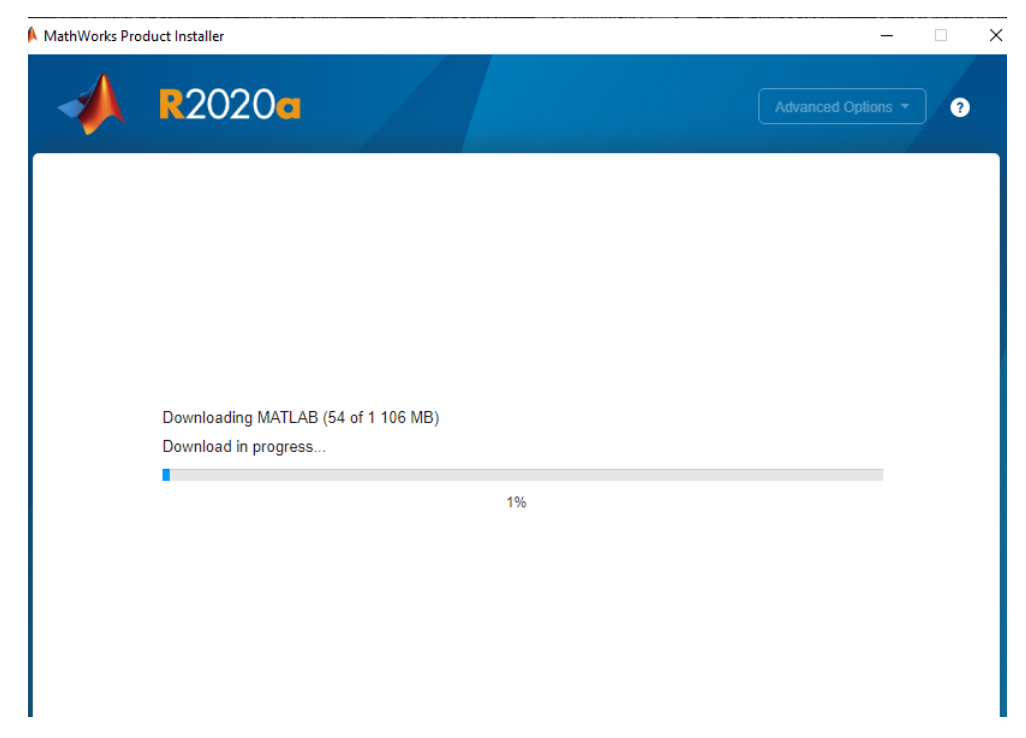

Stažení instalačních souborů k jednotlivým produktům a následná instalace ...

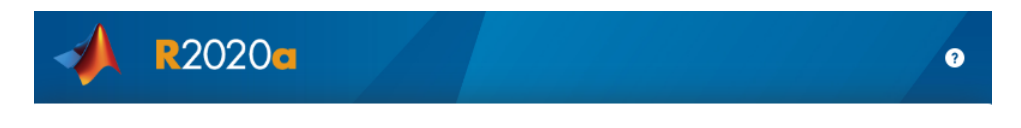

**Installation Complete** 

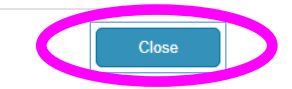

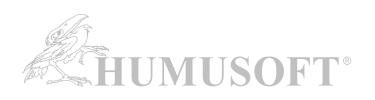

# <span id="page-9-0"></span>**4. INSTALACE PROGRAMU MATLAB (verze R2014a až R2019b):**

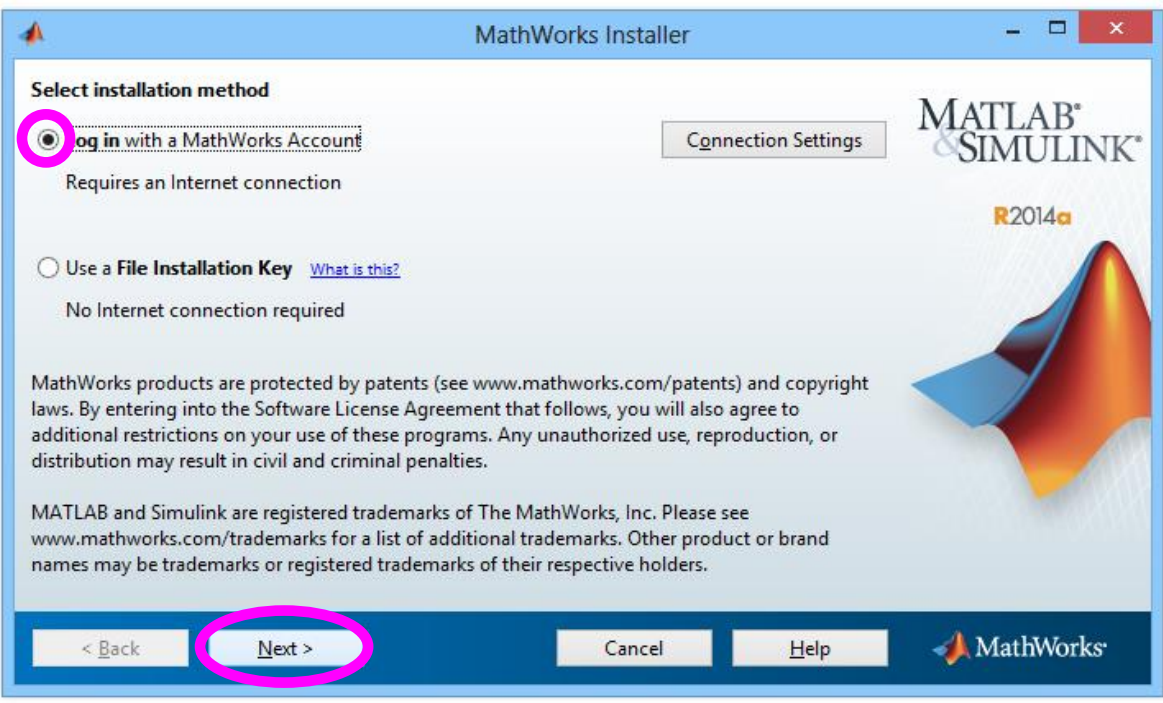

### **Zvolte typ instalace s připojením k internetu.**

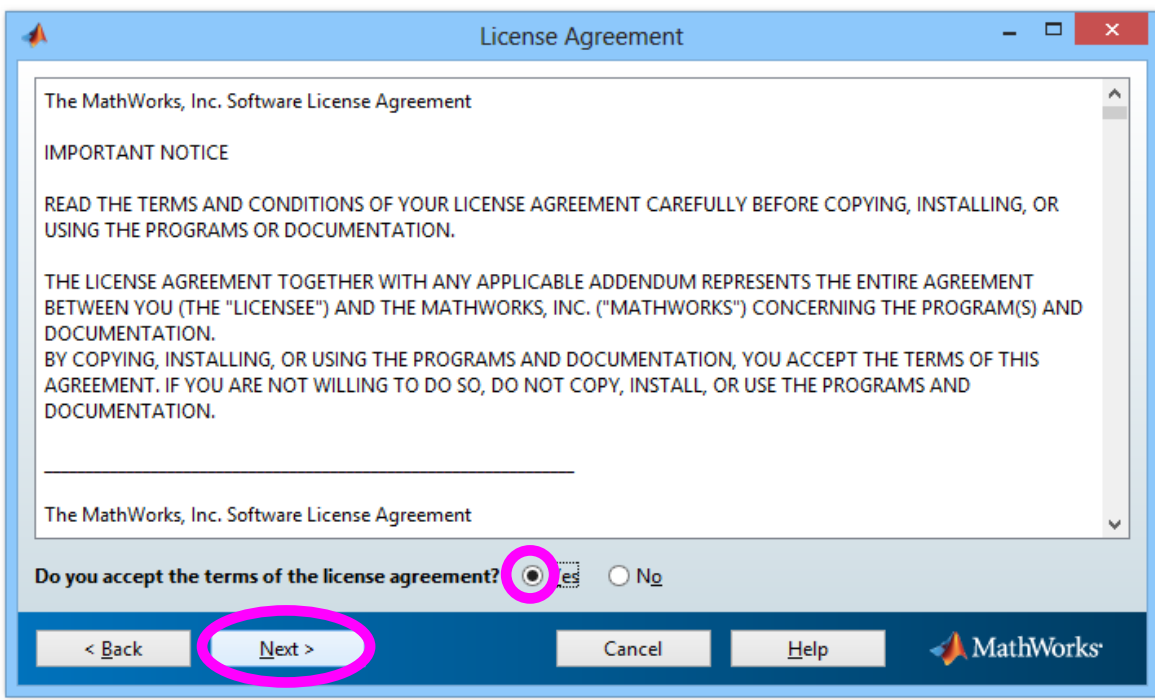

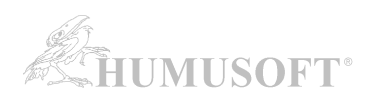

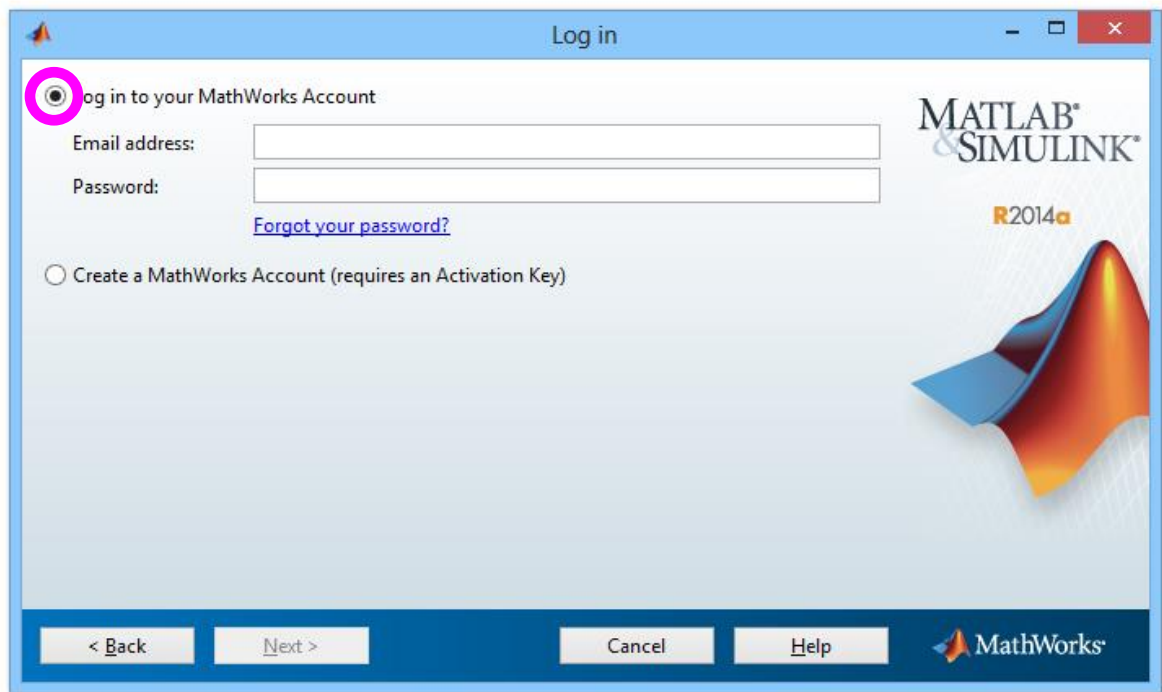

# **Zadejte přihlašovací údaje ke svému účtu**

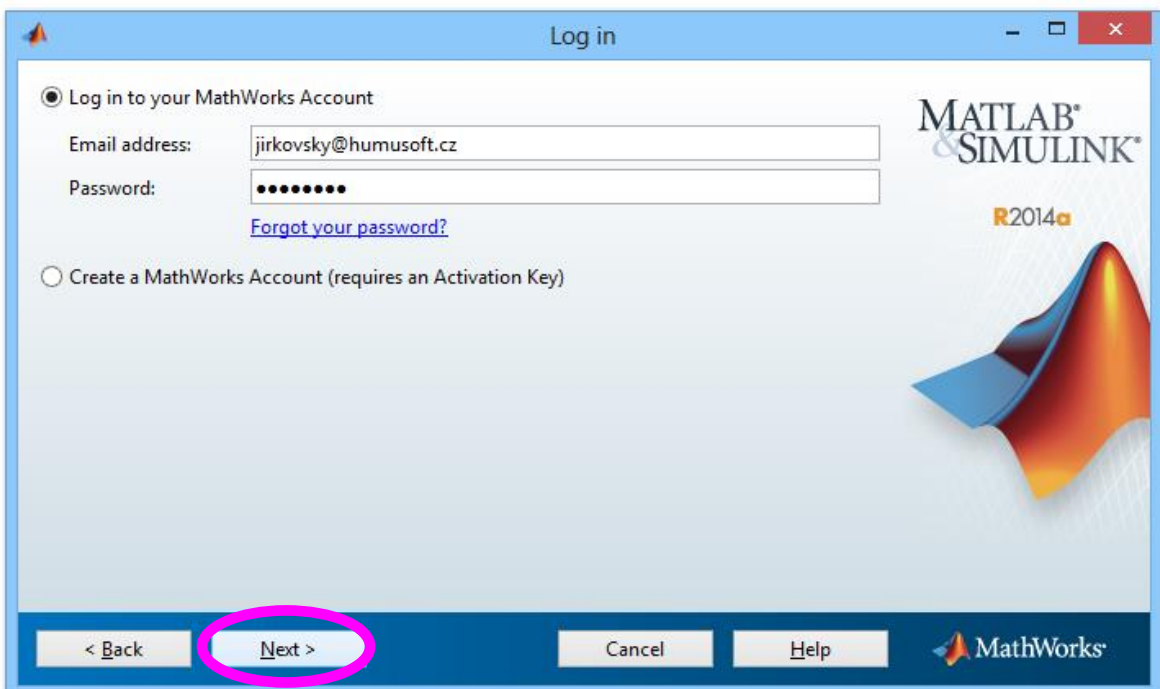

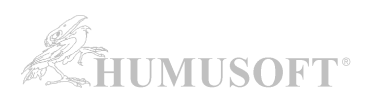

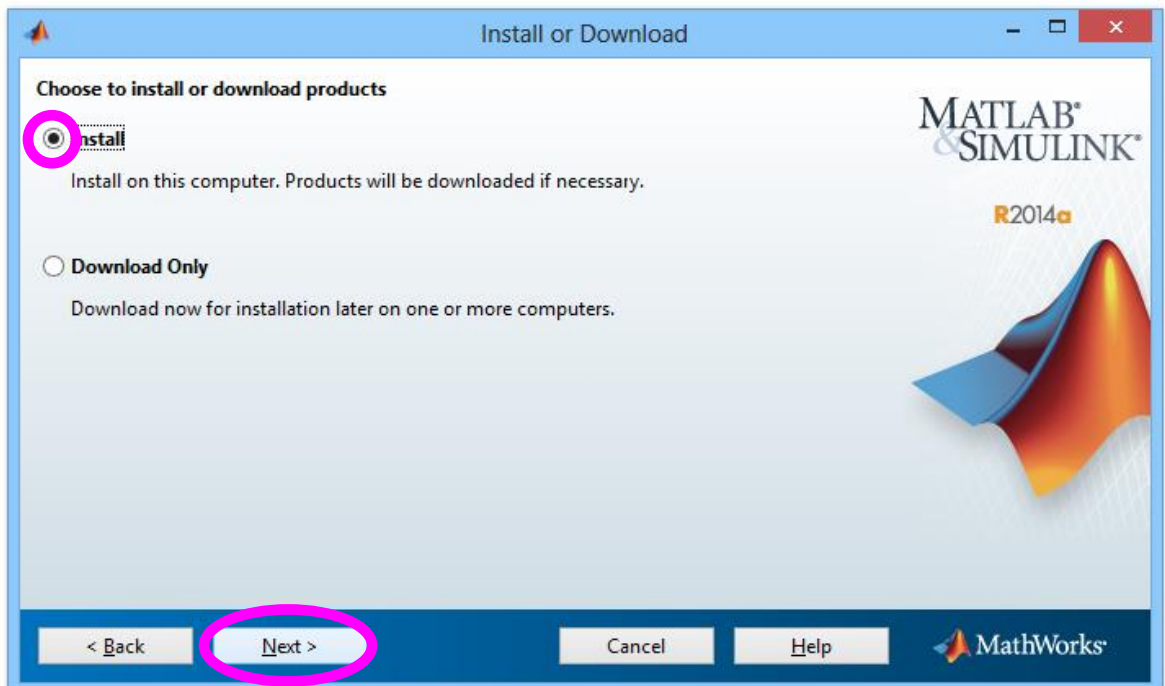

Pokud instalátor zobrazí výběr mezi instalací a stažením instalačních souborů, zvolte položku *Install*.

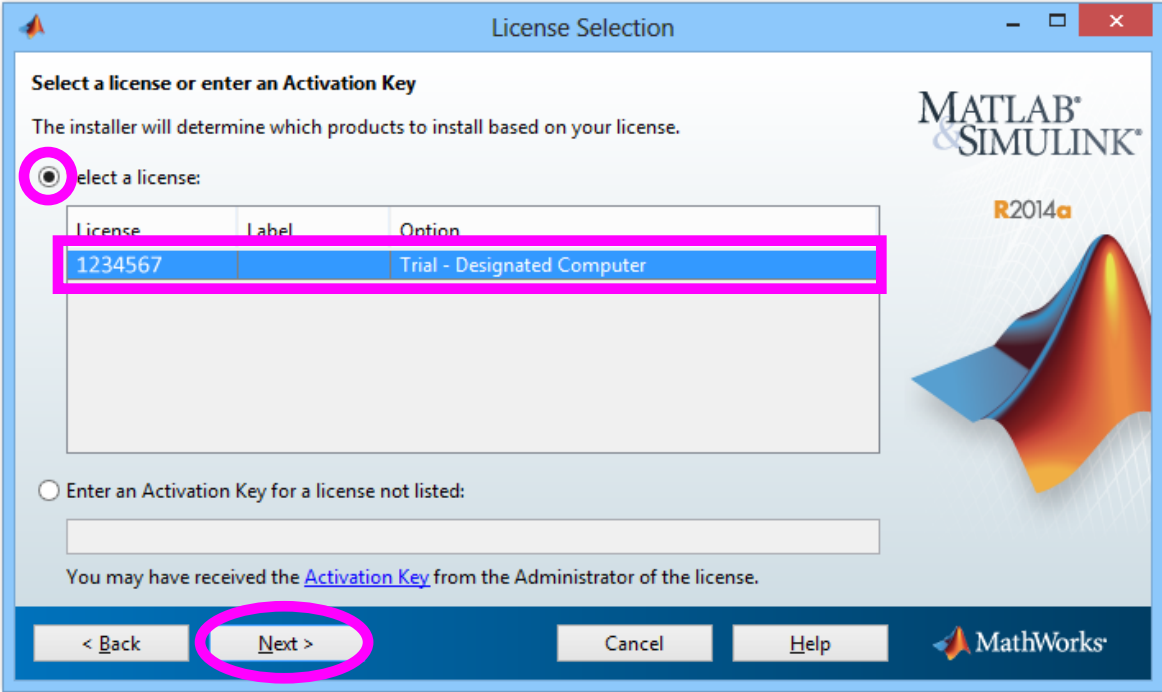

### **Zvolte licenci, kterou budete instalovat.**

(pozn. licence na obrázku výše je pouze ilustrativní)

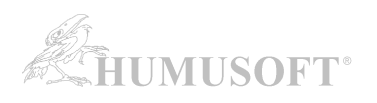

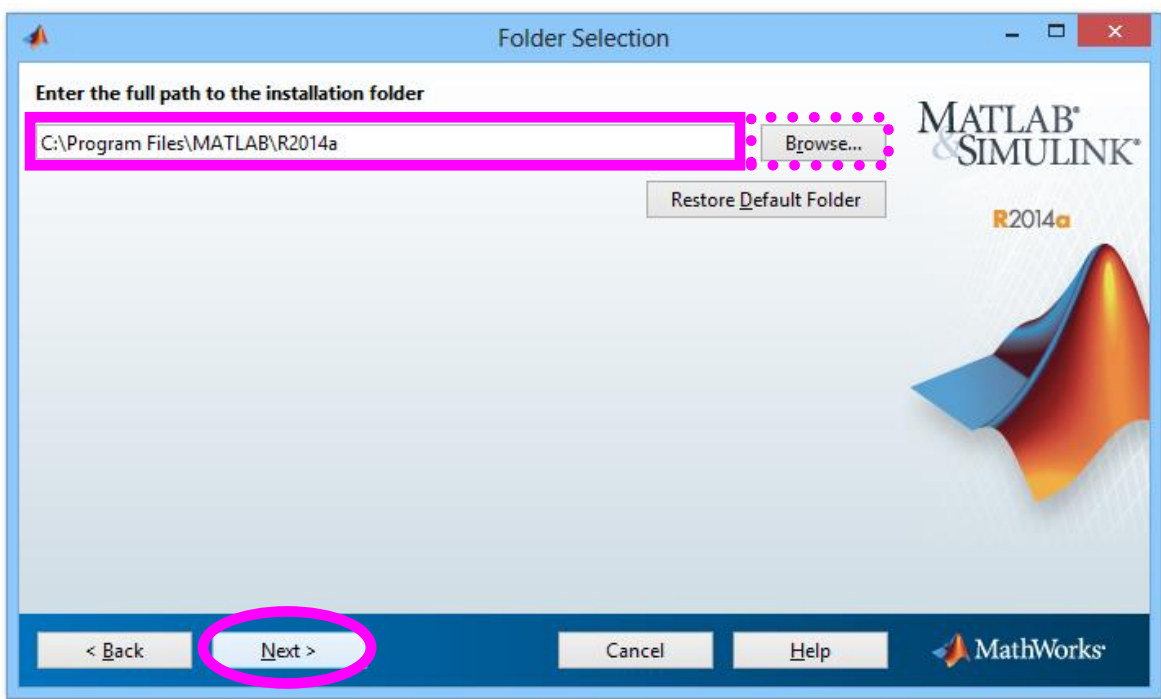

**Zadejte složku, kam bude MATLAB nainstalován.**

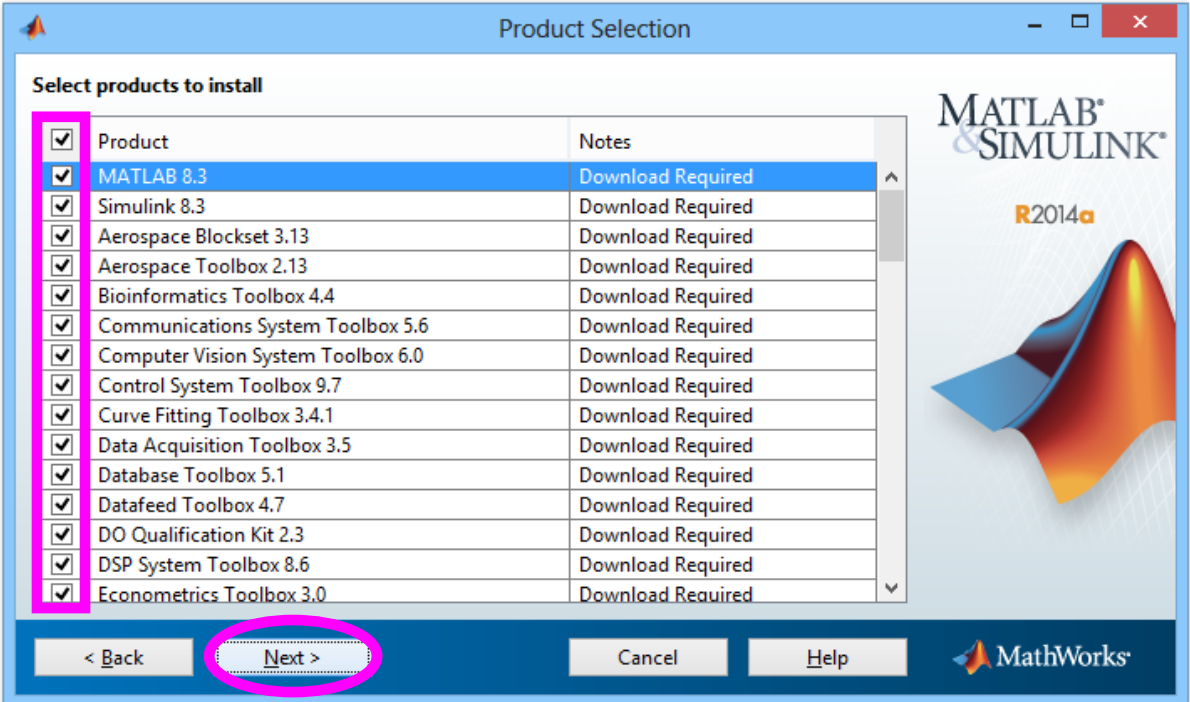

### **Vyberte produkty k instalaci.**

"*Download Required*" znamená, že pro daný produkt budou nejprve staženy instalační soubory z internetu.

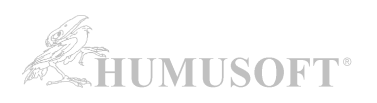

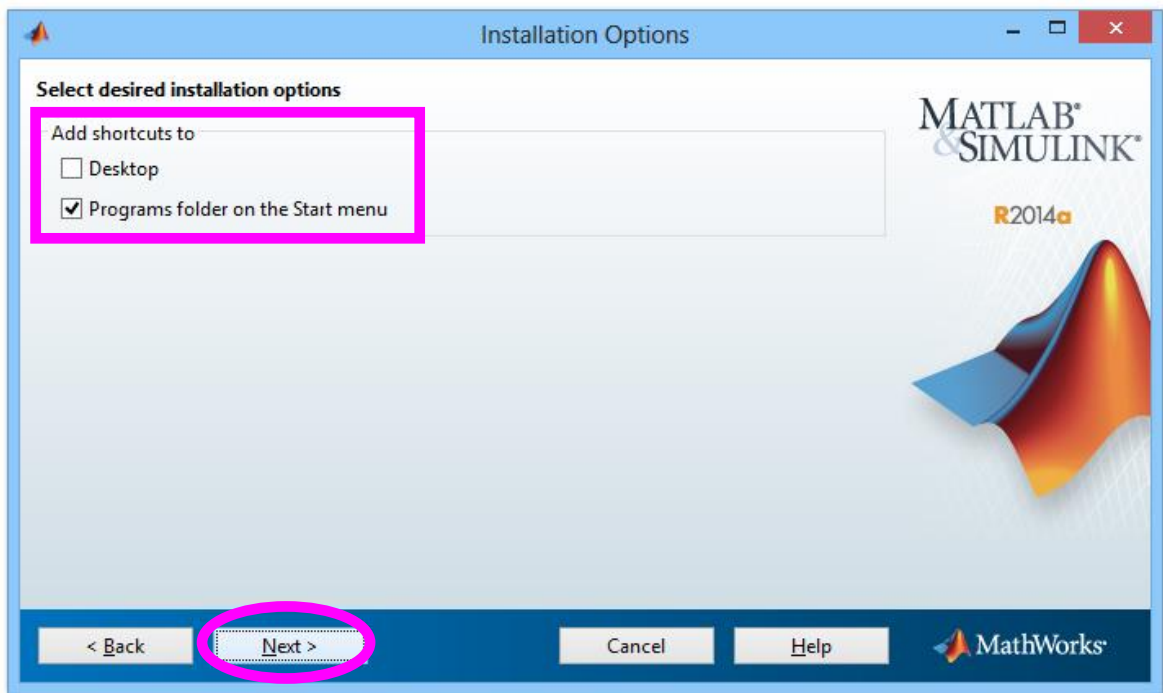

**Zvolte, zda má být vytvořena spouštěcí ikona na ploše a zda má být MATLAB přidán do nabídky Start.**

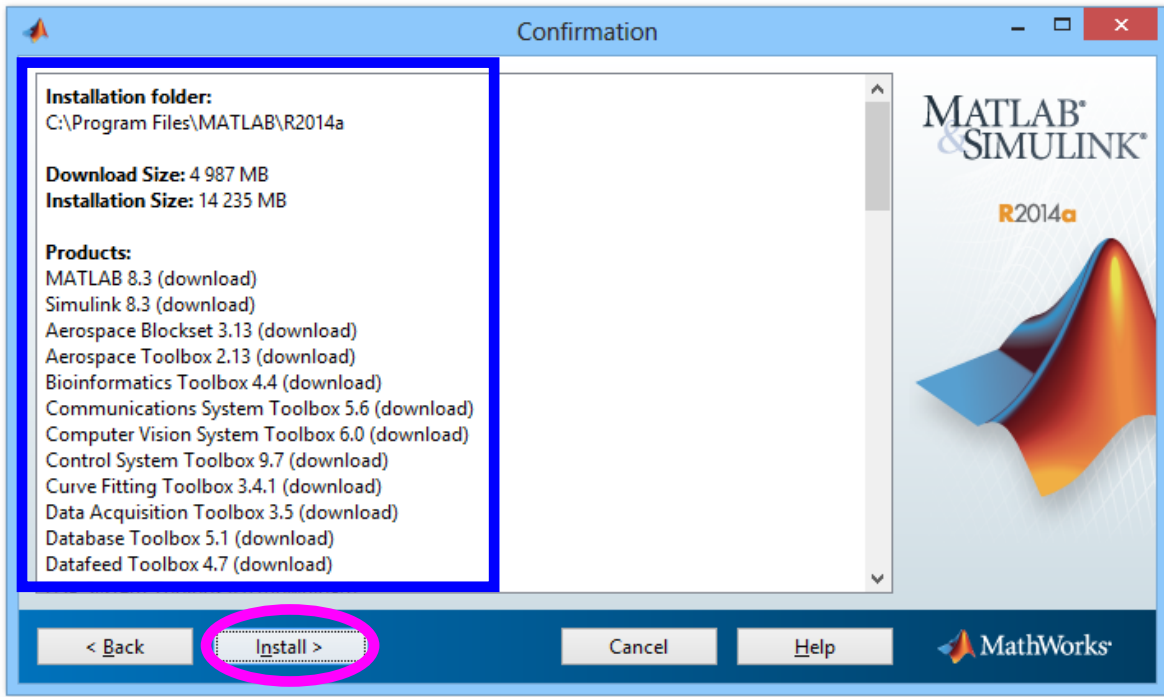

Souhrnné informace o instalaci.

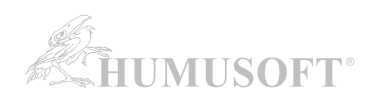

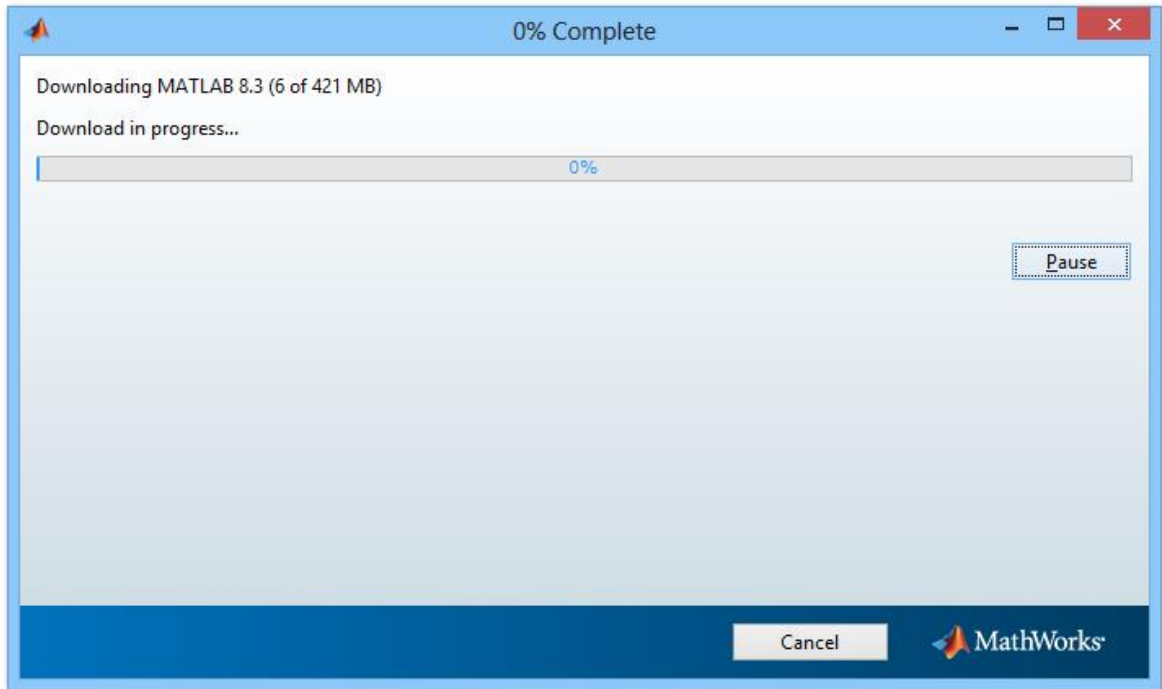

Stažení instalačních souborů k jednotlivým produktům a následná instalace ...

## **AKTIVACE VAŠÍ LICENCE (verze R2014a až R2019b):**

Po instalaci programu MATLAB je třeba aktivovat Vaši licenci. (bez aktivace není možné MATLAB spustit)

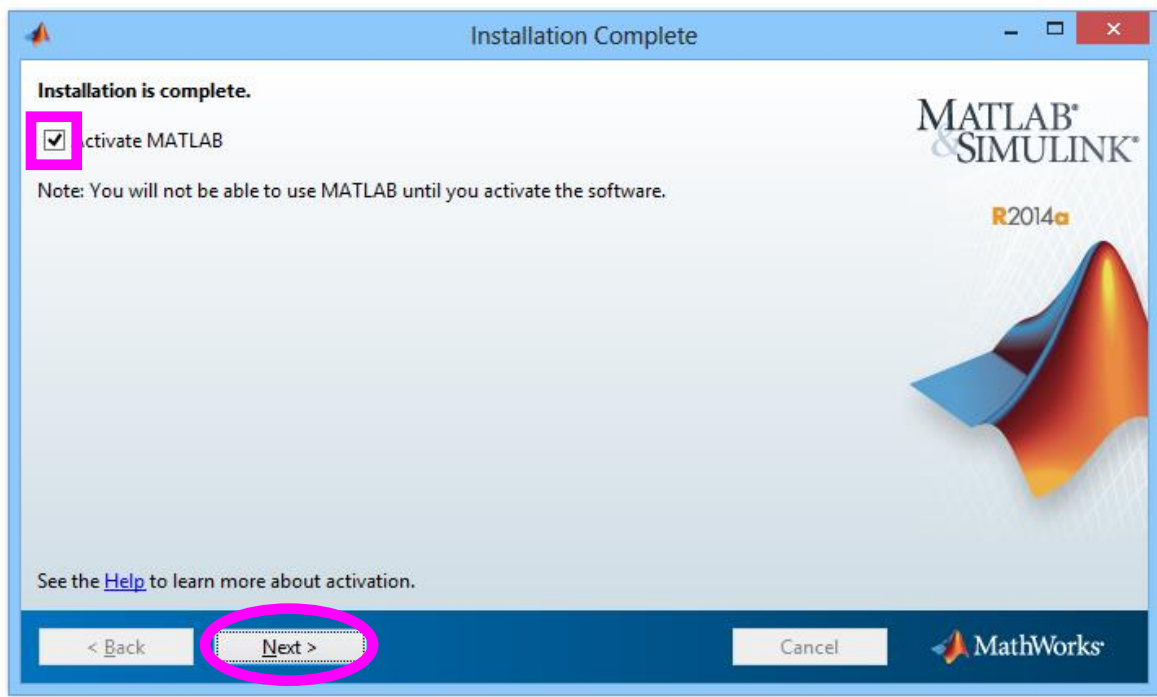

**Zvolte položku** *Activate MATLAB***.**

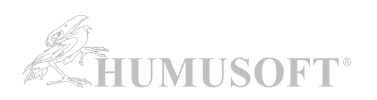

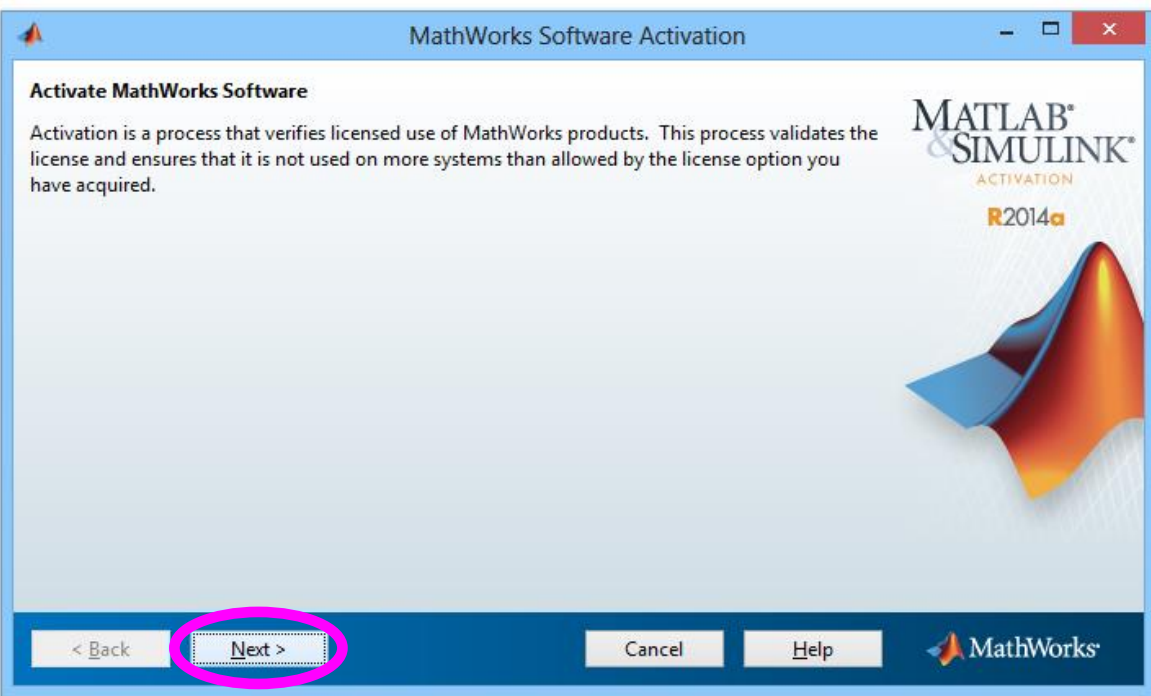

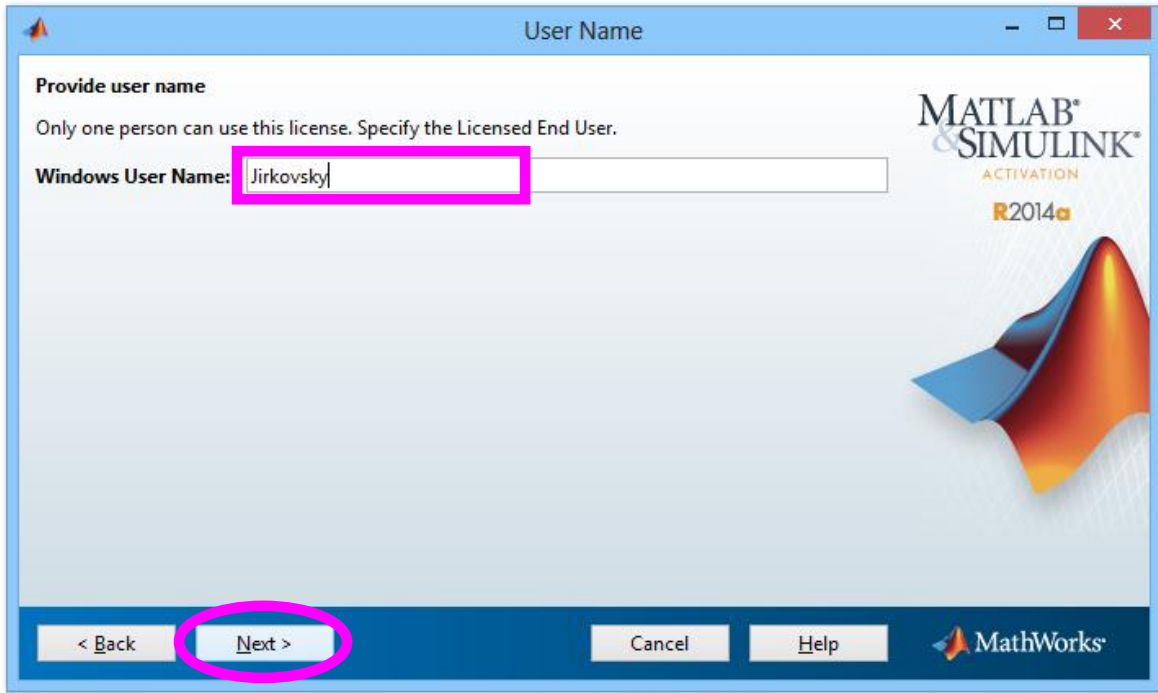

U požadavku na uživatelské jméno zkontrolujte, že je **zobrazené jméno správně** (jméno uživatelského účtu v operačním systému, ze kterého bude MATLAB spouštěn).

Poté pokračujte s aktivací.

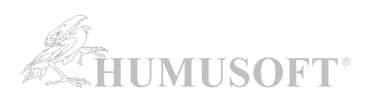

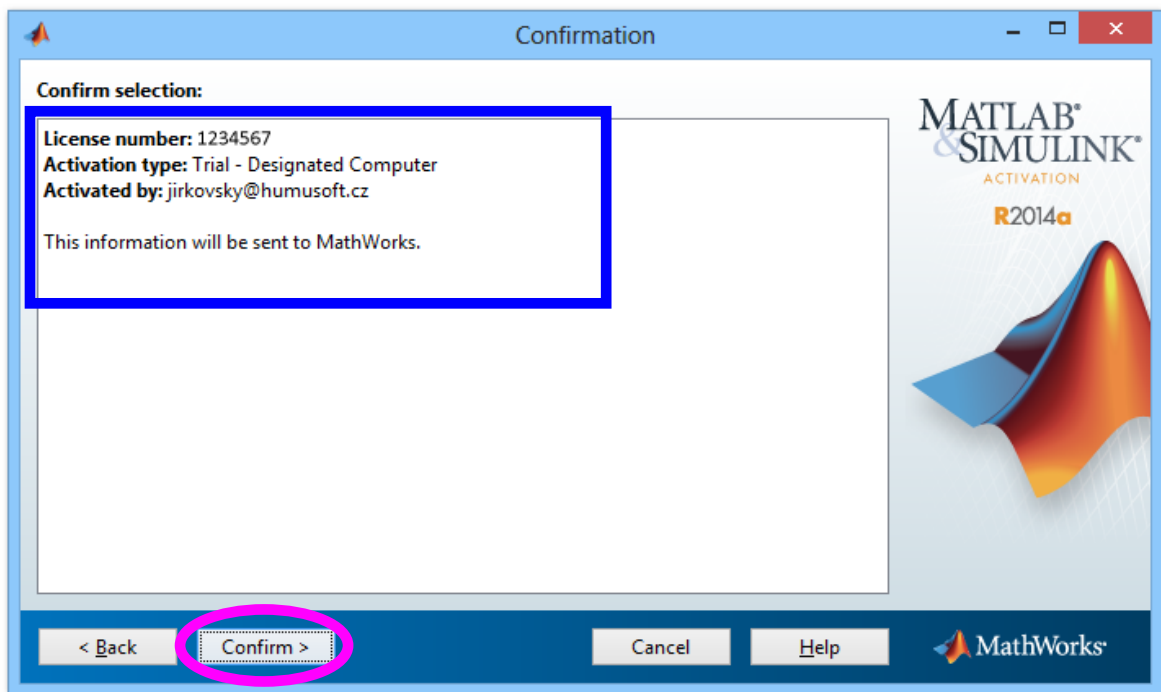

Souhrnné informace o aktivaci.

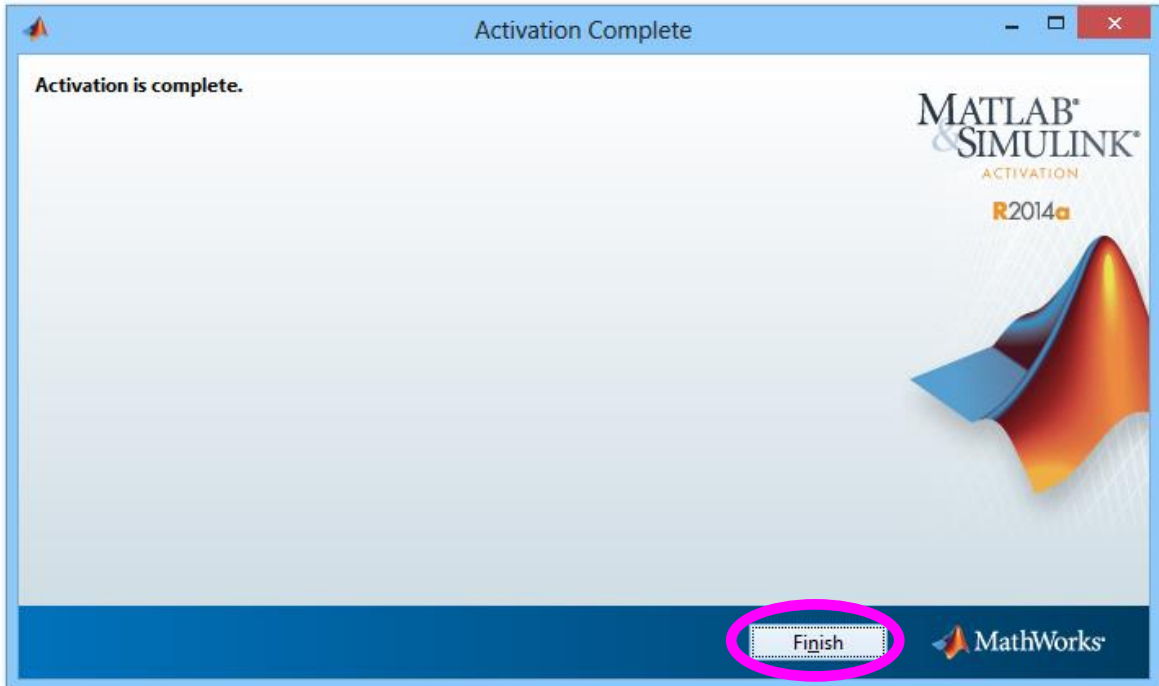